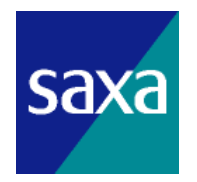

# インターネットカメラシステム 「ネット **de** 録画」 基本操作説明書 **(**ユーザ編**)**

3 版

サクサ株式会社

目 次

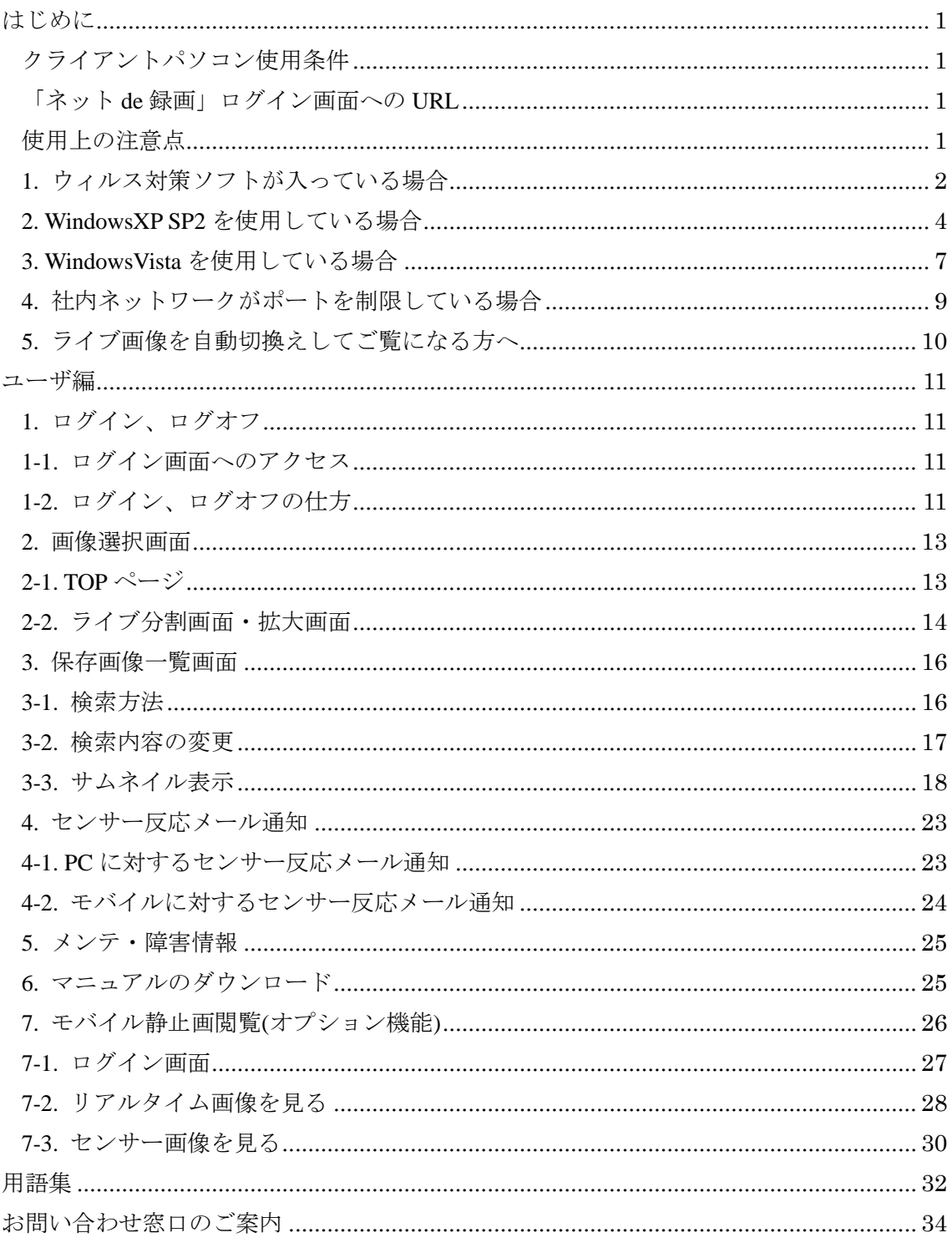

このたびは、「ネット **de** 録画」をお買い上げいただき、誠にありがとうござい ます。

# ご使用になる前に、この説明書をよくお読みになり正しくお使いください。

# ご 注 意

- 1. 本製品の故障や誤動作、停電あるいは、天災などにより、本製品が使えなかったことに よる付随的損害保証については当社では、一切の責任を負いませんので、あらかじめご 承知ください。
- 2. 本書の内容につきましては、万全を期しておりますが、お気づきの点がございましたら、 販売店にお申しつけください。
- 3. 本書に記載されている内容については、将来予告なしに変更することがあります。
- 4. 本書に記載されている内容の一部または全部を無断記載・無断複写することは固くお断 りいたします。

# はじめに

「ネット de 録画」の使用方法をご説明する前に、お客様で使用されるパソコンの「ネット de 録画」で使用する上での条件やご注意いただく点をご説明いたします。

#### クライアントパソコン使用条件

- OS は Windows2000 以上 (Windows2000、WindowsXP、WindowsVista)
- メモリは 512MB 以上
- IE (Internet Explorer) はバージョン 6.0 以上

以上を推奨いたします。

#### 「ネット **de** 録画」ログイン画面への **URL**

PC ログイン画面への URL: http://ndr.3eye.jp/ 携帯電話のログイン画面への URL:http://ndr.3eye.jp/std/keitai.jsp または

携帯会社毎の URL

- $\blacklozenge$  NTT  $\cancel{\vdash} \exists \pm$  : http://ndr.3eye.jp/std/i/index.html ◆ Au : http://ndr.3eye.jp/std/e/index.html
- ◆ ソフトバンクモバイル : http://ndr.3eye.jp/std/j/index.html

#### 使用上の注意点

「ネット de 録画」で画像を閲覧したり、検索したりするパソコン(または社内ネットワー ク)では以下の点にご注意ください。

1. ウィルス対策ソフトが入っている場合

Norton Internet Security など

- 2. WindowsXP の SP2/WindowsVista を使用している、または使用する場合 セキュリティレベルが初期設定で高くなっています。
- 3. 社内ネットワークがポート制限している場合

「ネット de 録画」で使用しているポートが制限されていると、正常なご使用がで きません。

4. ライブ画像を自動切換えしてご覧になる場合

#### **1.** ウィルス対策ソフトが入っている場合

ウィルス対策ソフト(例: Norton Internet Security)が入っているとソフトの機能により「ネ ット de 録画」の動作が正常ではなくなる場合があります。これはご使用のパソコンの問題 であり、「ネット de 録画」の機器の問題とは異なります。これは設定によって回避するか、 ソフト自体を無効にすることでご対応いただくことになります。

ここでは例として、Norton Internet Security がインストールされているパソコンでの設定変 更方法をご説明します。(その他のソフトは個別の設定変更等が必要になる可能性がありま す)

![](_page_4_Picture_3.jpeg)

 $-2 -$ 

![](_page_5_Picture_0.jpeg)

※ これにより画像が閲覧できるようになります。ただし、セキュリティレベルは以前より 低くなります。設定に手を加えたくない場合は、Firewall をその都度無効にされること をお勧めします。

![](_page_5_Figure_2.jpeg)

#### **2. WindowsXP SP2** を使用している場合

WindowsXP SP2 をインストールしているパソコンの場合、初期設定でセキュリティレベル が高くなっています。IE の設定変更をしないと「ネット de 録画」の一部画面(機能)が正 常にご利用いただけません。

ここではその設定変更例をご説明します。(XP 以外の OS をインストールしているパソコン でも、セキュリティレベルを変更している場合は設定変更の必要が生じる場合があります)

■ActiveX、ファイルダウンロードの許可方法

![](_page_6_Picture_4.jpeg)

![](_page_7_Figure_0.jpeg)

※ ActiveX のインストールを行う際は、パソコンに Administrator (管理者)権限を持つユ ーザーでログオンしておく必要があります。

#### **3. WindowsVista** を使用している場合

WindowsVista をインストールしているパソコンの場合、初期設定でセキュリティレベルが 高くなっています。IE の設定変更をしないと「ネット de 録画」の一部画面(機能)が正常 にご利用いただけません。

ここではその設定変更例をご説明します。(Vista 以外の OS をインストールしているパソコ ンでも、セキュリティレベルを変更している場合は設定変更の必要が生じる場合がありま す)

■ActiveX、ファイルダウンロードの許可方法

![](_page_9_Picture_4.jpeg)

![](_page_10_Figure_0.jpeg)

![](_page_11_Picture_87.jpeg)

※ ActiveX のインストールを行う際は、パソコンに Administrator (管理者)権限を持つユ ーザーでログオンしておく必要があります。

#### **4.** 社内ネットワークがポートを制限している場合

「ネット de 録画」ではライブ画像の閲覧や画像転送、ヘルスチェックでいくつかのポート を使用しています。それらのポートが、ご利用のパソコンが属するネットワークで制限さ れていますと「ネット de 録画」が正常に動作しません。そのためポートの制限を解除する などの設定変更が必要になります。

下記に「ネット de 録画」で使用するポートを掲載します(全てではありません、詳細は個 別にご相談ください)。

![](_page_11_Picture_88.jpeg)

#### **5.** ライブ画像を自動切換えしてご覧になる方へ

パソコンでライブ画像を自動切換えして長時間連続(1 週間~2 週間、クライアントパソコ ンのスペックにもよります)してご覧になっている場合、パソコンのメモリを少しずつ消 費していき、動作が遅くなる場合があります。

これは IE とカメラの ActiveX の仕様によるものです。 解消するには、

- ・ IE の更新
- ・ IE の再起動
- ・ パソコンの再起動

のいずれかが必要です。

※ 定期的(「**1** 週間に一度」等)に「ネット **de** 録画」用にご使用されるパソコンの再起動 を行うことをお勧めいたします。

ユーザ編

# **1.** ログイン、ログオフ

「ネット de 録画」へのログイン、ログオフをするには Internet Explorer を使用します。バー ジョンは 6.0 以上を推奨しています。それより以前のバージョンの場合「ネット de 録画」 が正常に動かない可能性があります。

#### **1-1.** ログイン画面へのアクセス

ログインURLは次のようになります。

■ログイン URL(アドレス)

![](_page_13_Picture_6.jpeg)

**http://ndr.3eye.jp/**

# **1-2.** ログイン、ログオフの仕方

ログイン画面は下記の画面から行います。

![](_page_13_Picture_84.jpeg)

■ログイン方法

- ① ログインIDを入力します。
- ② パスワードを入力します(ユーザ管理画面から変更可能)。
- ③ 「ログイン」をクリックします。

# ※ ログイン **ID**、パスワードは別添の"「ネット **de** 録画」開通のご案内"をご覧下さい。

#### ■ログオフ方法

![](_page_14_Picture_63.jpeg)

※ 一定時間操作しない場合、再度ログインする必要があります。

#### **2.** 画像選択画面

#### **2-1. TOP** ページ

ログイン直後の検索画面 TOP ページです。左側のメニューフレーム、右側にメインフレー ムが表示されます。

#### **2-1-1.** カメラグループ設定無しの画面(カメラ最大 **4** 台構成時)

![](_page_15_Figure_4.jpeg)

- ① 本ボタンをクリックした場合には、「2-2. ライブ分割画面・拡大画面」を参照下さい。
- ② 本ボタンをクリックした場合には、「3. 保存画像一覧画面」を参照下さい。
- ③ 本ボタンをクリックした場合には、「5. メンテ・障害情報」を参照下さい。
- ④ 本ボタンをクリックした場合には、「6. マニュアルのダウンロード」を参照下さい。

#### **2-2.** ライブ分割画面・拡大画面

**2-2-1.** ライブ映像の4分割**/**拡大表示**(Mobotix** カメラ**)**

![](_page_16_Picture_2.jpeg)

![](_page_17_Figure_0.jpeg)

**2-2-2.** ライブ映像の4分割**/**拡大表示**(Panasonic** カメラ**)**

#### **3.** 保存画像一覧画面

「ネット de 録画」ではセンサー反応をセンターサーバで保存することにより、「何か」起き た瞬間を逃さず記録して、迅速な検索を行うことができます。検索方法は極めて簡単です。 **3-1.** 検索方法

![](_page_18_Picture_143.jpeg)

#### ■ 操作方法

- ① 検索したいカメラを選択します。
- ② 検索したい日付を選択します。
- ③ 検索したい時間範囲を選択(1 マス 30 分)

8 時 30 分から 11 時 30 分の間を検索したい場合 8 時 30 分の所をクリックしてから 11 時 30 分の所をクリックしてください。 指定した範囲は黄色で表示されます。

- ④ 「検索」をクリックします。
- ⑤ 次のページを閲覧したい時は「ページ数」又は「次ページへ」をクリックしま す。

![](_page_19_Picture_0.jpeg)

#### ■ 操作方法

- ① 検索する年月を変更する時は、矢印の部分をクリックしてください。 ▲進む ▼戻る
- ② 検索する日付を変更する場合は、カレンダーの日付をクリックしてださい。
- ③ 再度検索時間を設定する場合は一度 「時間条件リセット」をクリックしてか ら時間設定をしてください。
- ④ 「検索」をクリックしてください。

#### **3-3.** サムネイル表示

**3-3-1.** 保存画面の選択

![](_page_20_Picture_2.jpeg)

#### ■ 操作方法

① 確認したい画像をクリックすると別ウインドウにて拡大表示されます。

#### **3-3-2.** 保存画像再生画面

保存画像検索画面で表示されたサムネイルをクリックすると、クリックした時間の反応画

![](_page_21_Figure_2.jpeg)

#### **3-3-3.** 保存画像件数表示

![](_page_22_Picture_1.jpeg)

#### ■ 操作方法

① 「保存画像」ボタンをクリックするとセンサー反応状況をグラフで表示させ、 確認・検索ができます。

(次ページの 3-3-4. 保存画像件数画面にて説明いたします。)

![](_page_23_Figure_0.jpeg)

#### **3-3-5.** 表示画面での確認

クリックした時間帯の保存画像一覧が表示されます。

![](_page_24_Picture_2.jpeg)

#### **4.** センサー反応メール通知

「ネット de 録画」ではセンサー反応をメールで通知することができます。

メール通知の通知先は、カメラ1組に対して最大3ヶ所まで設定することができます。ま た、センサー反応画像を添付することもできます。

(メール通知先の設定については、「管理者用操作説明書」を参照下さい)

#### **4-1. PC** に対するセンサー反応メール通知

![](_page_25_Picture_50.jpeg)

## **4-2.** モバイルに対するセンサー反応メール通知

![](_page_26_Figure_1.jpeg)

#### **5.** メンテ・障害情報

Top ページの「メント・障害情報」をクリックしますと、「ネット de 録画」に関するメンテ・ 障害情報を閲覧することができます。

## **6.** マニュアルのダウンロード

Top ページの「メント・障害情報」をクリックしますと、「ネット de 録画」の基本操作説明 書をダウンロードすることができます。

# **7.** モバイル静止画閲覧**(**オプション機能**)**

モバイル用静止画検索画面では、インターネットに接続可能な携帯電話からアクセス時の ライブ静止画の閲覧と、センサー反応時の保存画像を閲覧することができます。

※ ブラウザ機能と JPEG 画像が表示可能な機種に限ります。

![](_page_28_Picture_3.jpeg)

#### **7-1.** ログイン画面

以下のアドレスにアクセスすることでモバイル静止画閲覧画面を表示することができます。

**http://ndr.3eye.jp/std/keitai.jsp** (NTT ドコモ、Au、ソフトバンクモバイル共通)また 携帯会社 (通信事業者) 毎の URL

- 
- ◆**NTT** ドコモ : **http://ndr.3eye.jp/std/i/index.html**
	-
- ◆**Au** : **http://ndr.3eye.jp/std/e/ index.html**
- 
- ◆ソフトバンクモバイル : **http://ndr.3eye.jp/std/j/ index.html**

![](_page_29_Figure_9.jpeg)

# **7-2.** リアルタイム画像を見る

**7-2-1.** メニュー選択画面

![](_page_30_Figure_2.jpeg)

#### **7-2-2.** カメラ選択画面

![](_page_30_Picture_124.jpeg)

#### **7-2-3.** リアルタイム静止画表示メニュー選択画面

![](_page_31_Figure_1.jpeg)

#### **7-2-4.** リアルタイム静止画表示メニュー選択画面**(QVGA** 版**)**

![](_page_31_Figure_3.jpeg)

#### **7-3.** センサー画像を見る

#### **7-3-1.** 最新センサー反応一覧画面

![](_page_32_Picture_142.jpeg)

#### **7-3-2.** 最新センサー反応一覧画面

最新センサー反応の一覧(10件)を表示します。

![](_page_32_Figure_5.jpeg)

#### **7-3-3.** センサー画像表示画面

センサー反応時の画像を表示します。

![](_page_33_Figure_2.jpeg)

#### **7-3-4.** センサー画像表示画面**(QVGA** 版**)**

センサー反応時の QVGA 版画像を表示します。

![](_page_33_Figure_5.jpeg)

# 用語集

![](_page_34_Picture_229.jpeg)

![](_page_35_Picture_62.jpeg)

# お問い合わせ窓口のご案内

このたびは、当社の商品をお求めいただき、誠にありがとうございます。<br>商品についてのお問い合わせ、ご相談、アフターサービス(修理)などにつきましては、<br>お求めになられました販売店または下記の当社窓口にご相談ください。 (サクサグループ)

■お客様窓口 (商品についてのお問い合わせ、ご相談) ●お客様相談室 : ※ 0570-001-393 サクサ株式会社 050-5507-8039

■サービス窓口 (アフターサービス、修理)

#### サクサアドバンストサポート株式会社

●ホームページアドレス:http://www.saxa-as.co.ip

![](_page_36_Picture_52.jpeg)

上記窓口・電話番号は都合により、変更になる場合がございます。その際は、お買い求め頂いた販売店<br>にご相談いただくか、または、当社ホームページ(http://www.saxa.co.jp)より最新情報を入手して ください。

PHS·IP電話等、ナビダイヤル (0570で始まる番号) がご利用できない場合は、050-5507-8039 にお問い合わせください。

以上